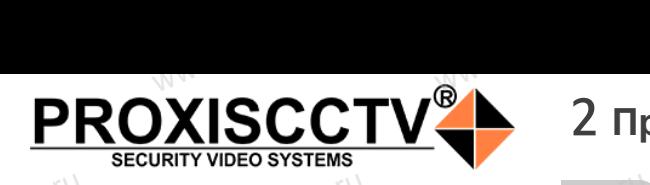

## **PX-IP-BP60-GF20-P(BV)<sup>80</sup>**  $e^{\frac{C_C(V),\Gamma U}{}}$

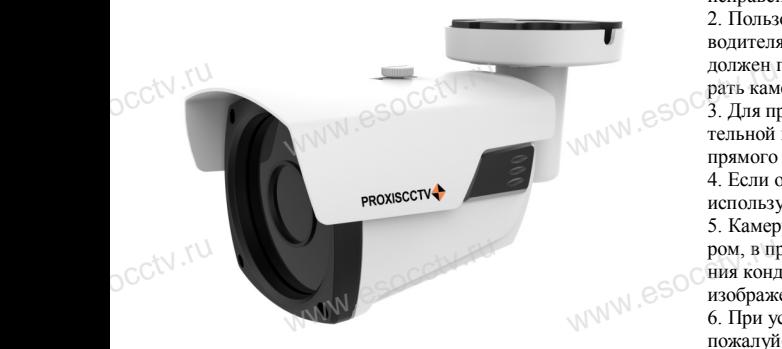

*Руководство по быстрой настройке*

Благодарим Вас за выбор нашего оборудования. Пожалуйста, перед использованием оборудования внимательно прочитайте данное руководство. Благодарим Вас за выбор нашего оборудования.<br>Пожалуйста, перед использованием оборудования.<br>внимательно прочитайте данное руководство.<br>Все программное обеспечение, необходимое для работы с оборудованием, Вы можете скачать с сайта **esocctv.ru**. سوال المساوات<br>Внима<br>Все п ния. 8. Во изберения вания в для собой непрофектриче профессиония в собой не профессиония и собой и собой не и<br>Для профессиония в собой непрофессиония в для для действия в собой не профессиония в собой не против собой и с

### 1 Распаковка устройства<br><u>——————————————</u> occtv.ru  $TBA$ <br>
www.esoc.com/html

1. После получения товара, пользователь должен открыть коробку, чтобы проверить внешний вид устройства на предмет повреждений.

2. Пожалуйста, проверьте комплектацию, сверяясь с news which is a procedure communication.<br>Нижеприведенным перечнем. OCCtV**H** 

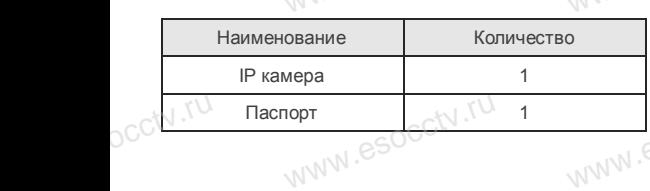

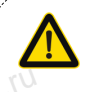

Наиболее важные операции и способы устранения неполадок описаны в данном руководстве.

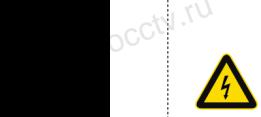

occtv.ru

руководстве.<br>Уважаемый пользователь, работы по<br>монтажу камеры должен производить монтажу камеры должен производить специалист, так как существует опасность поражения электрическим током.

ww.esocctv.ru

# 2 **Примечания к продукту**

1. Перед использованием камеры, пожалуйста, прочтите это руководство и убедитесь, что блок питания исправен и соответствует требованиям. ,<br>кованием камеры, пожалу<br>во и убедитесь, что блок  $\overline{\text{S}}$   $\overline{\text{S}}$ 

2. Пользователи должны следовать инструкции производителя, заниматься монтажом и демонтажом камеры должен профессионал, не надо самостоятельно разбирать камеру.

3. Для предотвращения повреждения светочувствидолжен прорессионал, не надо самостоятельно разои-<br>рать камеру.<br>тельной матрицы не допускайте попадания в объектив<br>тельной матрицы не допускайте попадания в объектив<br>тельной матрицы не допускайте попадания в объектив прямого яркого света в течение длительного времени. 4. Если объектив загрязнен или запотел, пожалуйста, используйте сухую мягкую ткань, чтобы очистить его. 5. Камеру не следует устанавливать под кондиционером, в противном случае высока вероятность попадания конденсата на объектив и как следствие размытое изображение. ром, в противном случае высока вероятность попадания<br>ния конденсата на объектив и как следствие размытое<br>изображение.<br>6. При установке, ремонте или очистке оборудования, ада-<br>**ытое**<br>ния, MM esocciv<sup>.ru</sup>

пожалуйста, убедитесь, что питание выключено. 7. Избегайте высокой температуры или близости источников тепла в месте

установки камеры, обратите внимание на вентиляцию. 8. Во избежание повреждения камеры и поражения<br>электрическим током,<br>непрофессионалам запрещено монтировать и демон<br>ровать оборудование. электрическим током,

непрофессионалам запрещено монтировать и демонтировать оборудование.

9. Запрещено использовать наше оборудование в среде сильного магнитного поля и лазерного излучения. 10. Пожалуйста, примите меры по заземлению и защите от молний.

### *Внимание:*

ге от молнии.<br>**Внимание:**<br>Производитель оставляет за собой право в односторон*нем порядке, без уведомления потребителя вносить изменения в конструкцию, характеристики и функции изделия в целях повышения производительности и улучшения эксплуатационных параметров.* 

*Если вы заметили ошибку в описании, пожалуйста, сообщите нам по адресу support@esocctv.ru* ECTU BUT www.esocctv.ru

### *Гарантийные обязательства:*

*Гарантийный срок эксплуатации устройства составляет 36 месяцев со дня отгрузки со склада производителя, но не более 60 месяцев после даты производства (см. на наклейке непосредственно на устройстве).*   $\frac{1}{\text{where } \theta}$ www.esocctv.ru

#### **Напоминания:**

ww.esocctv.ru

• Источник питания должен сертифицированным, выходное напряжение, ток, полярность напряжения должны соответствовать требованиям данного оборудования.

• Установите устройства защиты от молнии или выключите питание при громе и молнии. • Для захвата видео и фотографий высокого качества, пожалуйста, убедитесь, что сетевое подключение MOUXHI<br>NGC COOPYA<br>BEKING BEKING<br>TIER TIERS гствовать требованиям дан<br>ггройства защиты от молни<br>ание при громе и молнии.<br>члео и фотографий высоког

ww.esocctv.ru

является стабильным и бесперебойным.

# 3 **Основные характеристики** 5 **Структура камеры**

-<br>1. Работа камеры в условиях низкой освещенности, высокая<br>производительность формирования изображения в режиме производительность формирования изображения в режиме реального времени, поддержка ABLC (автоматическая калибровка уровня черного). **EXECUTER SOCIETY SOFTWARES**<br>WERE WARD WARE REPORTED THE REPORT OF THE REAL PROPERTY.

2. Поддержка управления и мониторинга по сети через браузер IE.

3. Поддержка двойного потока.

4. Поддержка OSD, настройка цвета, яркости, насыщенности и масштаба. ими и дело с до 1. Поддер:<br>
ими и масшта б<br>
еми и масшта б. Поддер:<br>
еми в Масшта б. Поддер: іного потока.<br>), настройка цвета, яркости,<br>дачи видео в режиме реаль HHOCTH BSOCCIV.IU

5. Поддержка передачи видео в режиме реального времени, обнаружение движения, зоны приватности (маскировка). 6. Поддержка удаленного мониторинга, протокола ONVIF 2.4, ИК-переключатель.

7. Поддержка сетевой платформы P2P.

# 4 характеристики

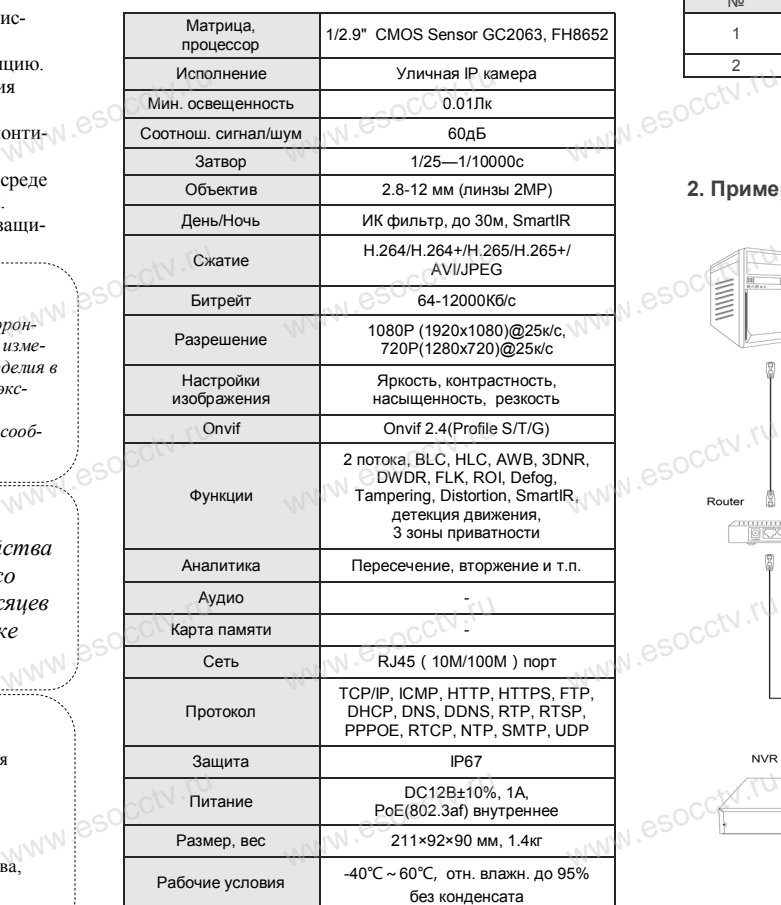

www.esocctv.ru

Приведенная ниже иллюстрация используется в качестве примера. www.experience.org/www.<br>ниже иллюстрация испол  $\overline{\mathbb{F}_{\mathbb{N} \mathbb{N} \mathbb{N} \mathbb{R}}^{B}}$ 

### **1. Входной интерфейс**

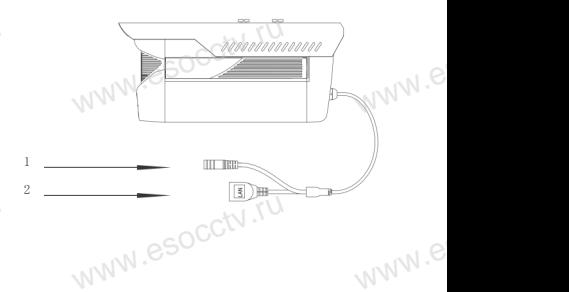

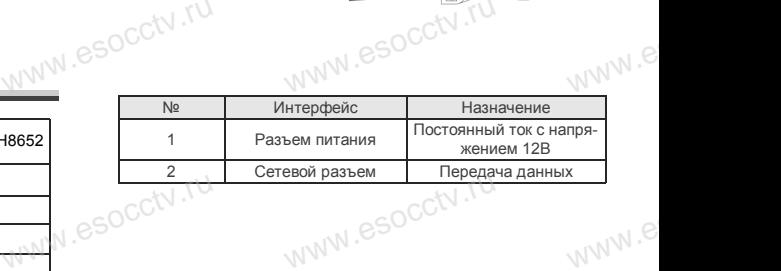

### **2. Пример схемы соединений**

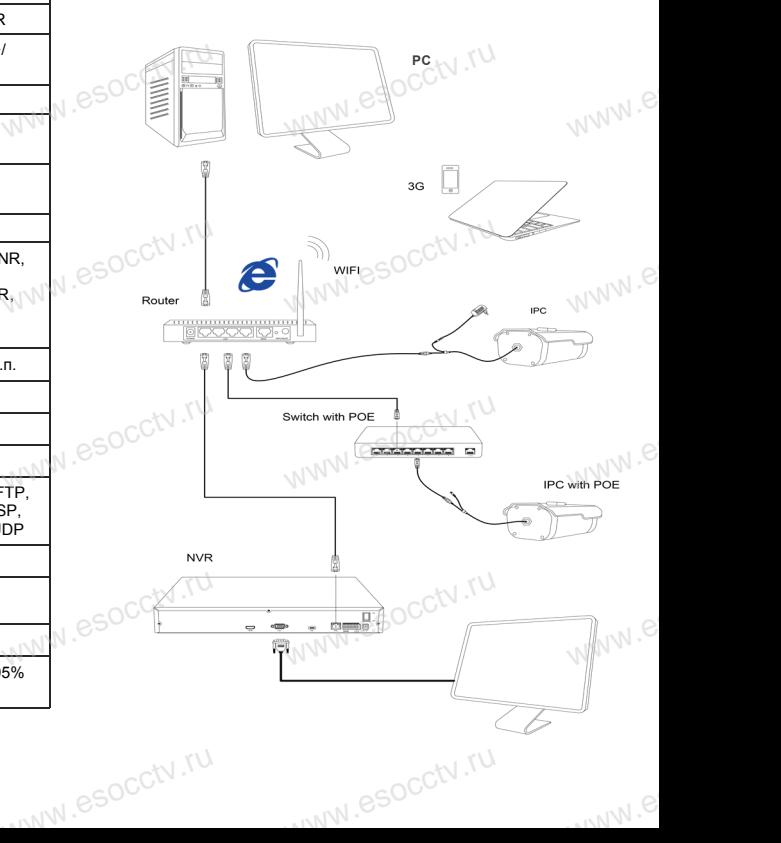

### 6 Руководство по быстрой настройке камеры

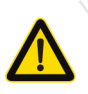

Все программное обеспечение, необходимое для работы с оборудованием, Вы можете скачать с сайта esocctv.ru.

1. Установка программного обеспечения для поиска и настройки оборудования

Установите на компьютер программу IP Search, запустите её. Как показано на картинке:

2. Изменение IP настроек камеры

Убедитесь, что IP-камера подключена. Нажмите кнопку Search (Поиск) для поиска IP-камеры. найдите в списке нужную вам камеру, щелкните по ней, а затем измените настройки IP. В завершение, нажмите кнопку Modify (Изменить), чтобы подтвердить изменение. Как показано на картинке:

# / Подключение камеры

### через браузер IE

#### 1. Настройка браузера

Откройте браузер IE, выберите Tool (сервис)  $\rightarrow$  Internet Option (свойства)  $\rightarrow$  Security (безопасность)  $\rightarrow$  Customized Level (другой) → Active X Control (элементы Active X и модули подключения) и выберите для всех плагинов «Включить».

2. Введите в адресной строке браузера http://192.168.1.168

### 3. Установка плагина в браузер для управления камерой

Для первого подключения к камере необходимо установить на вашем компьютере плагин ОСХ, при первом обрашении к камере возникнет всплывающее окно. нажмите «ОК» и плагин ОСХ будет установлен. Как показано на картинке: **м** 

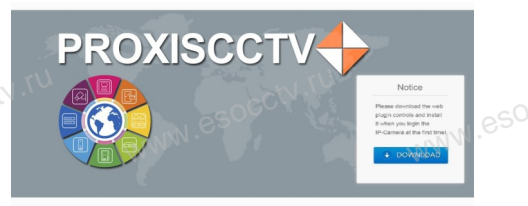

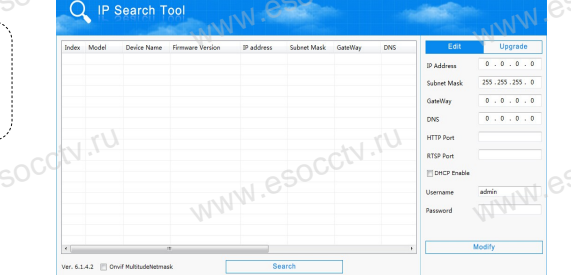

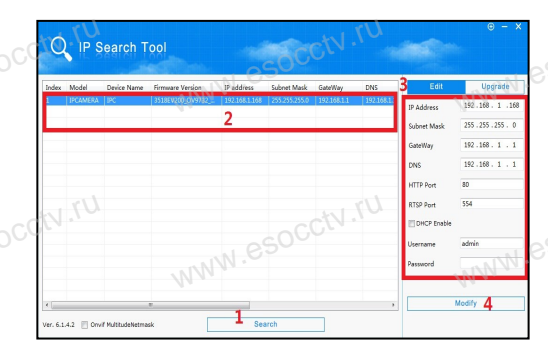

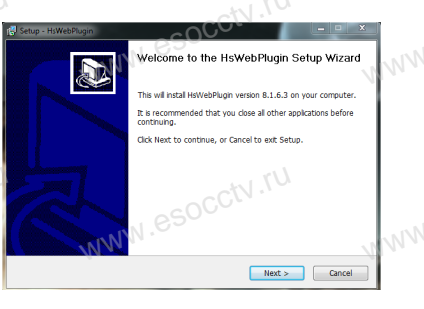

### 4. Пользовательский вход

Обновите страницу в браузере и введите правильное имя пользователя и пароль. По умолчанию имя пользователя и пароль - admin и

admin. **PROXISCCTV-**

# 8 Подключение к камере с компьютера

1. Установка программного обеспечения VMS для управления оборудованием на компьютер. Установите на компьютер программу VMS, запустите её. Как показано на картинке.

#### 2. Добавление устройства.

Запустите программу VMS, нажмите «Управление устройствами», выберите устройство, нажмите «Добавить» (пункт 3 или 4). В следующем окне введите логин и пароль от устройства и нажмите «Добавить» (нижняя часть окна служит для добавления

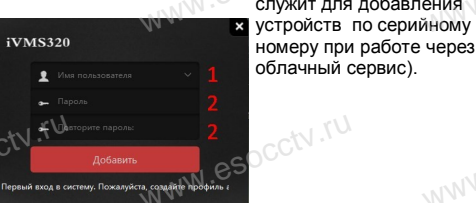

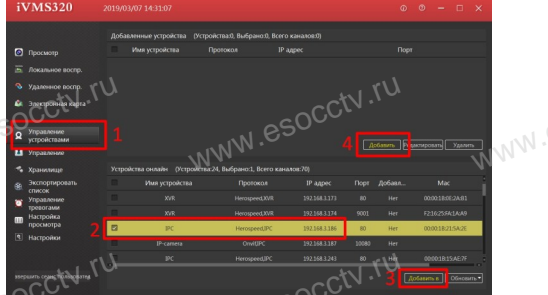

※ Просмотр видео:

Запустите программу VMS, введите имя и пароль. нажмите «Просмотр», перетащите мышкой нужную камеру в окно просмотра.

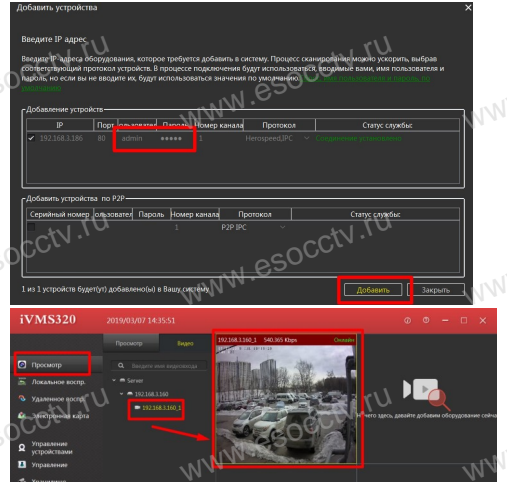

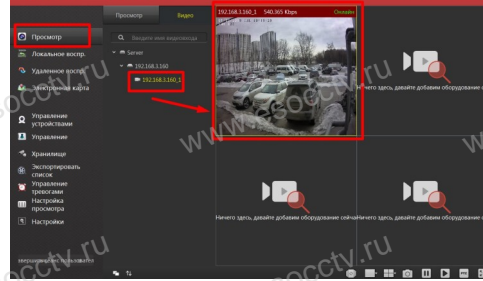

# 9 Подключение с мобильных устройств

**BitVision** 

 $0/0$ 

 $0/0$ 

図

 $\boxed{\varnothing}$ 

**Мои устройства** 

Общие устройства

Избранное

Локальное устройство

1. Установка программы мобильного мониторинга

В GoogleMarket (для Android) или в AppStore (для iOS) найдите приложение «BitVision», скачайте и установите его.

**BITVISION** 

### 2. Добавление устройства

Войдите в главное меню (человечек слева вверху), нажмите Устройства -> плюс слева внизу -> Доб. устройства -> SN добавить. Можно напрямую сканировать QR-код, чтобы подключить устройство или вручную ввести его серийный номер (справа вверху).

.<br>Серийный номер

 $2$ 

5 MHOR

8

 $III II. B. N$ 

 $\overline{1}$ 

 $4$ 

 $AXU1$ 

**Danas** 

3  $n \times v$  $6\overline{6}$ 

P.C.T.V

9

 $6.909$  $\quad \ \ \, \textcircled{\scriptsize{1}}$